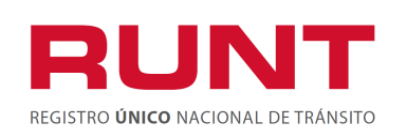

**Código:** RUNT.I.419 **Versión:** 1 **Página:** 1 de 7

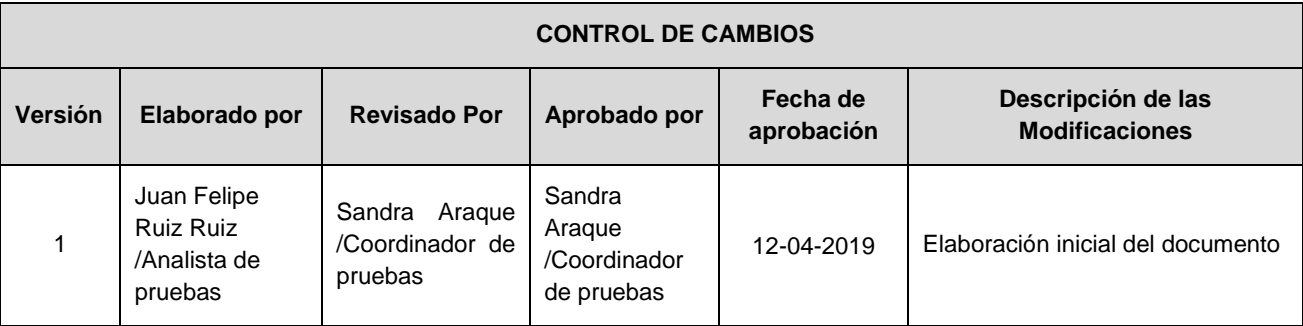

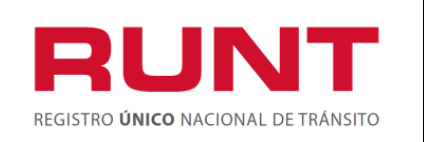

**Página:** 2 de 7

#### **TABLA DE CONTENIDO**

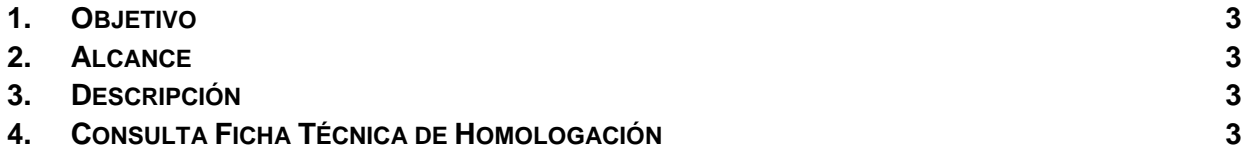

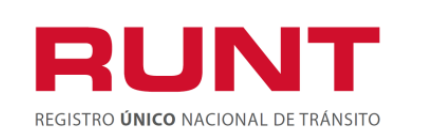

# <span id="page-2-0"></span>**1. Objetivo**

Proporcionar una guía detallada al funcionario autorizado para el ingreso al aplicativo Consulta Fichas Técnicas de Homologación y realizar el procedimiento de descarga de esta.

### <span id="page-2-1"></span>**2. Alcance**

Inicia con el ingreso a Consulta Fichas Técnicas de Homologación y termina con la interacción del funcionario en la funcionalidad que le permita la Consulta y Descarga de Fichas Técnicas de Homologación.

### <span id="page-2-2"></span>**3. Descripción**

Para realizar la consulta de Fichas Técnicas, se debe tener en cuenta que esta, deben ser las registradas a través del sistema HQ-RUNT (FTH en línea) y que hayan sido Aprobadas por el Ministerio de Transporte.

## <span id="page-2-3"></span>**4. Consulta Ficha Técnica de Homologación**

Esta consulta permite al ciudadano o actor respectivo, consultar y descargar una Ficha Técnica de Homologación creada en el proceso FTH en línea. Para realizar la consulta Consultar Ficha Técnica de Homologación realice las siguientes actividades:

Ingrese a la página Web del Registro Único Nacional de Tránsito RUNT [www.runt.com.co](http://www.runt.com.co/)

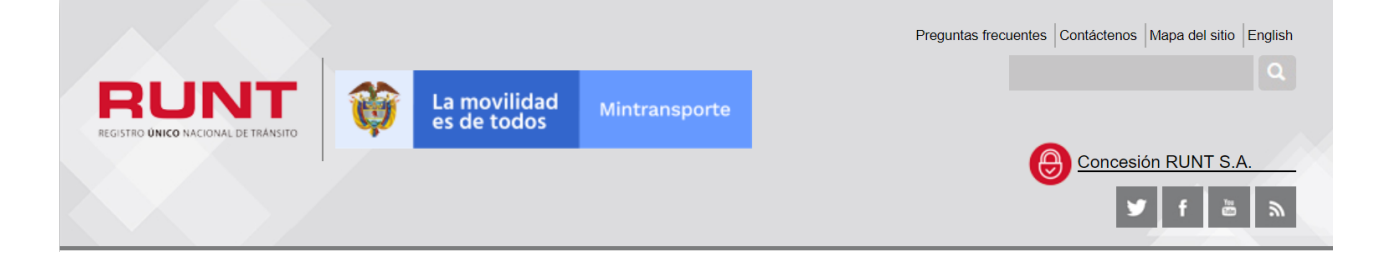

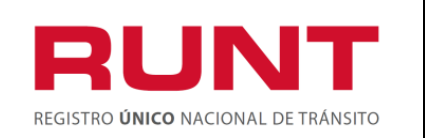

En la página principal, sección Nuestros Actores, seleccione Ciudadanos.

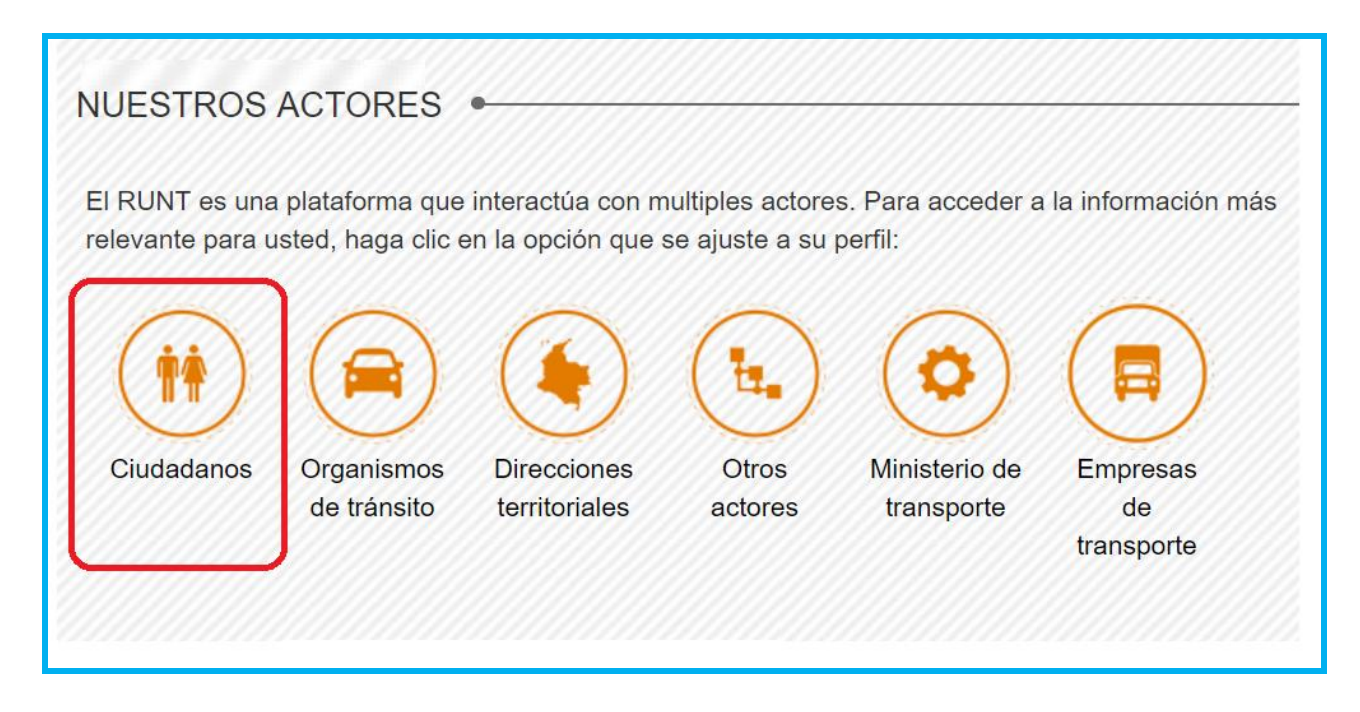

Ubique en la parte derecha de la pantalla el icono Consulta Ficha Técnica de Homologación y de

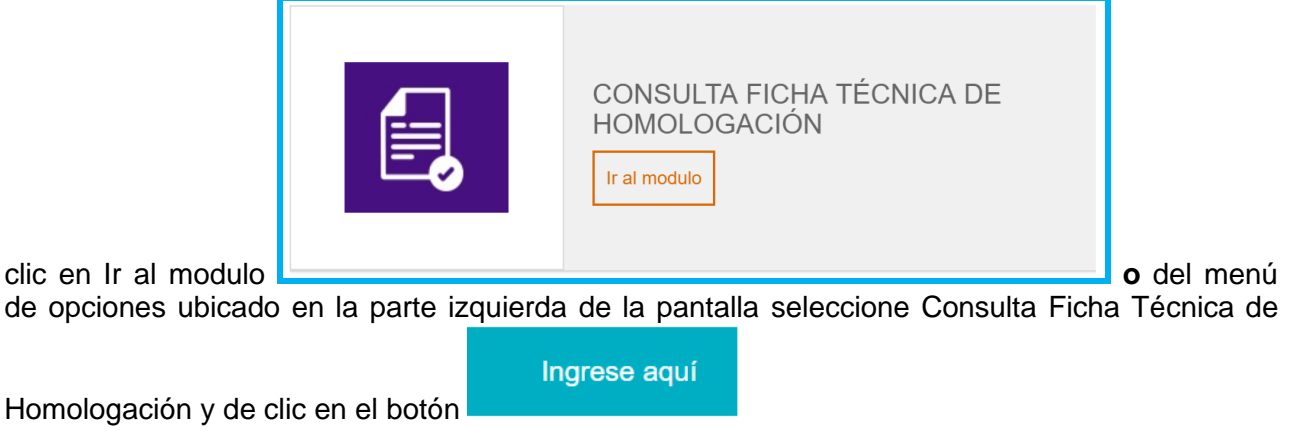

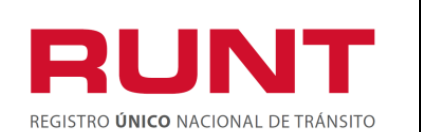

#### **Consulta y Descarga FTH**

**Proceso Asociado:** Gestión de software

**Código:** RUNT.I.419 **Versión:** 1

**Página:** 5 de 7

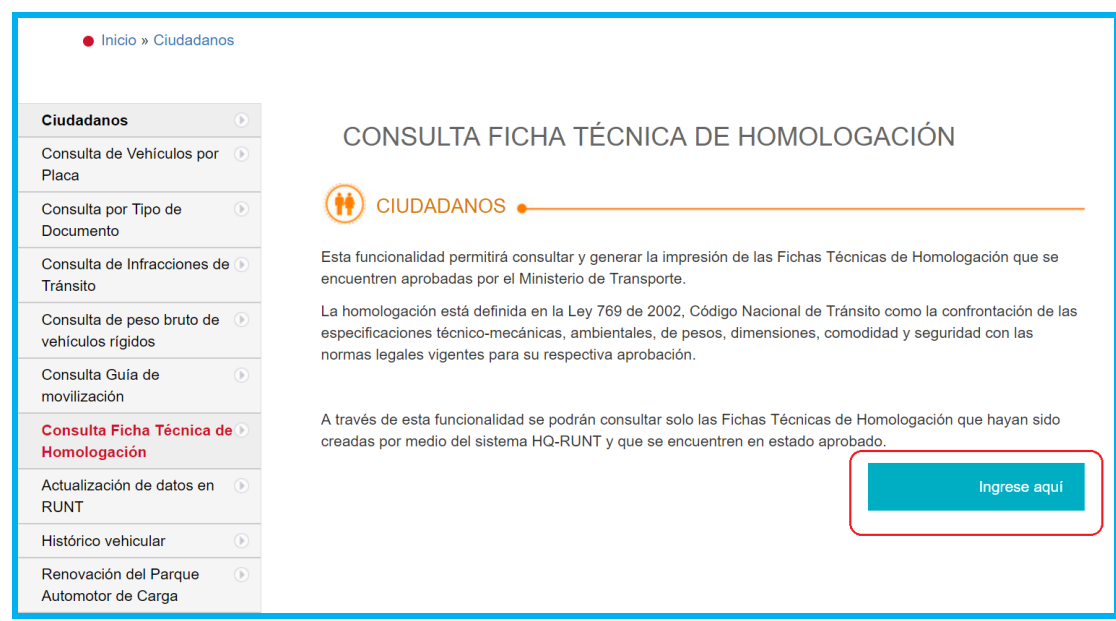

El sistema despliega el respectivo formulario de consulta, en el cual se debe ingresar el número de Ficha Técnica de Homologación que se va a consultar.

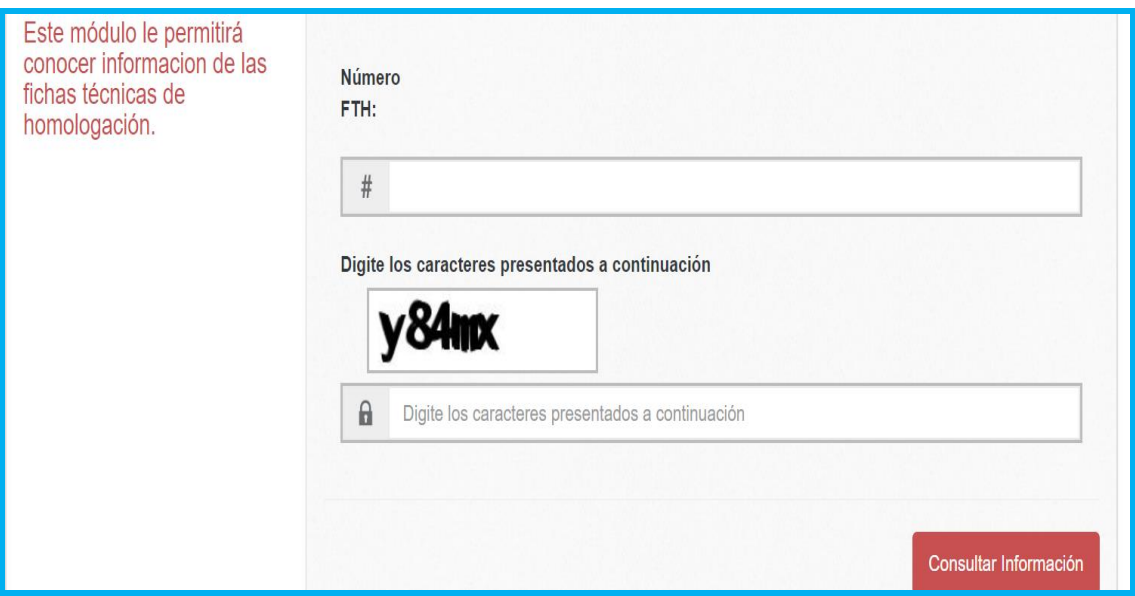

Diligencie los datos básicos Número FTH y Digite los caracteres presentados.

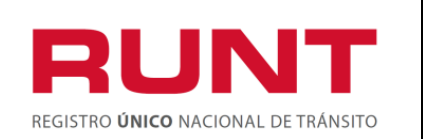

**Proceso Asociado:** Gestión de software

**Código:** RUNT.I.419 **Versión:** 1

**Página:** 6 de 7

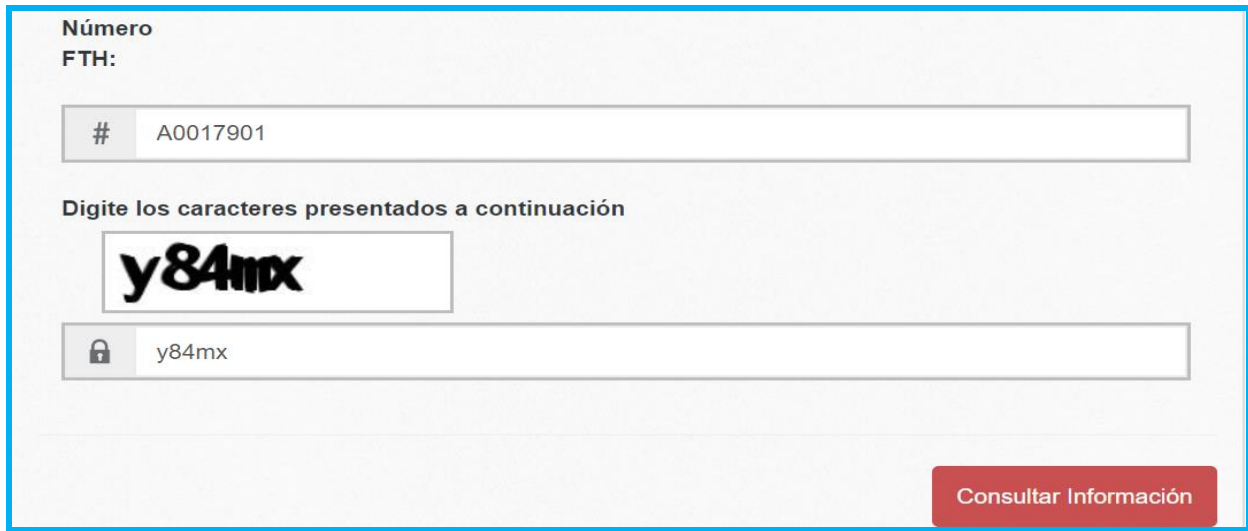

De clic en Consultar Información, si la información ingresada es correcta, el sistema despliega la información de la Ficha Técnica.

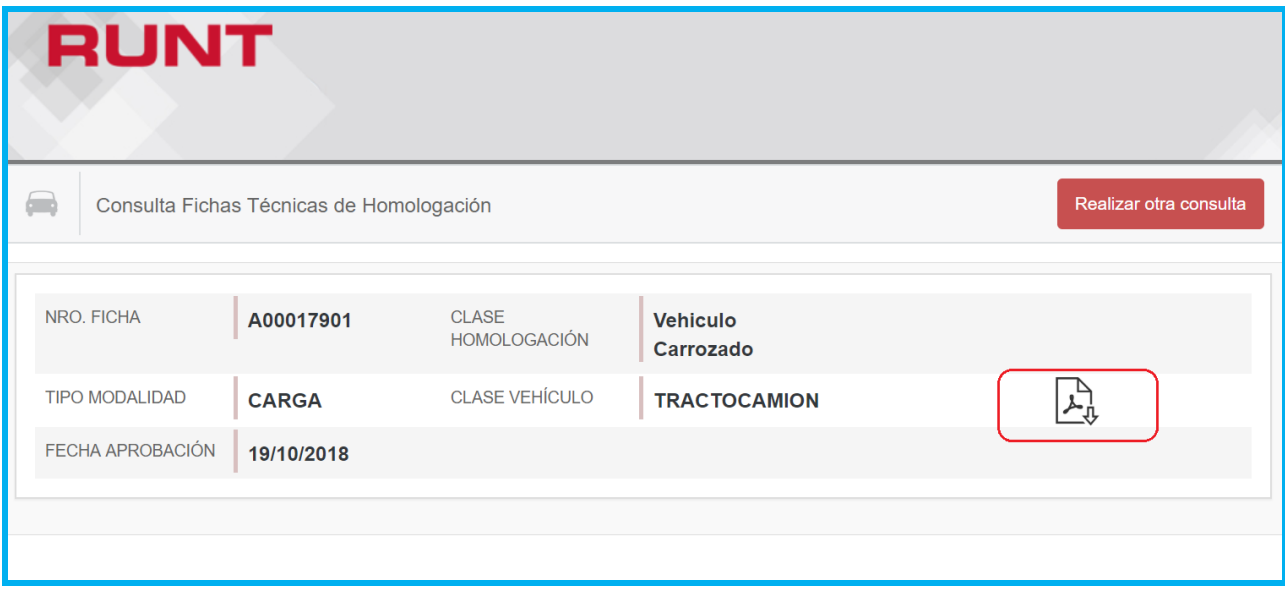

Verifique la información retornada en pantalla y de ser correcta descargue el documento, dando

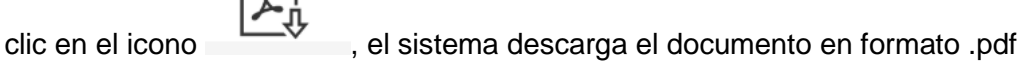

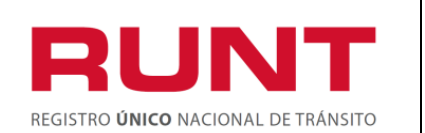

**Proceso Asociado:** Gestión de software

**Código:** RUNT.I.419 **Versión:** 1

**Página:** 7 de 7

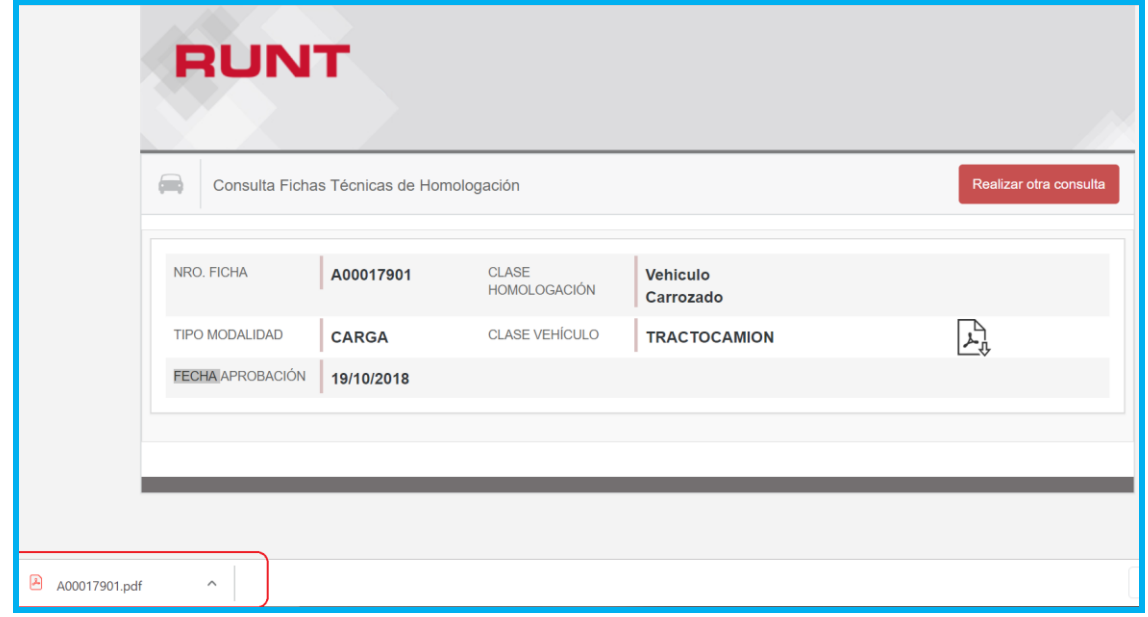

De clic en el documento descargado para visualizar la información.

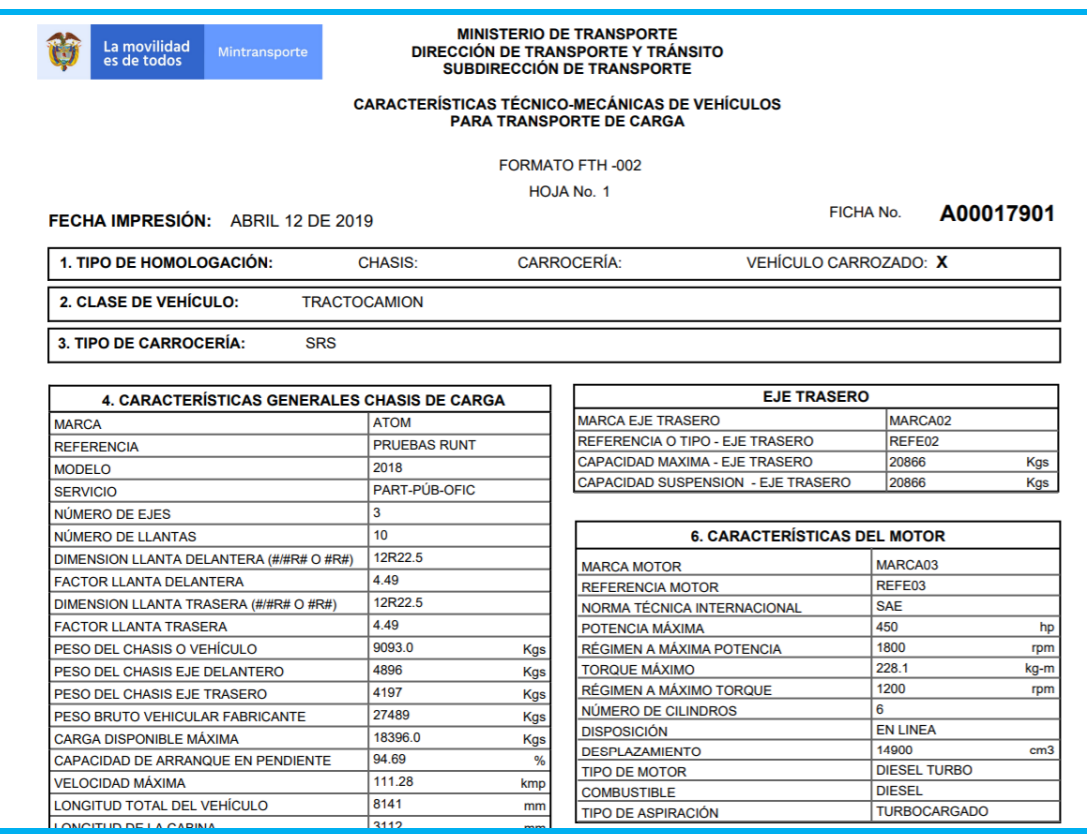